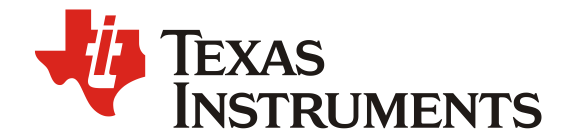

**Application Notes** ZHCADF7 - Nov. 2023

# 快速实现 C2000 串口程序升级

#### **Brian Wang**

### North and West China

### **ABSTRACT**

在以服务器电源、伺服驱动器为代表的工业应用上,为了能够对产品进行持续的维护和优化,近 年来越来越多出现了远程固件升级的需求。传统的升级方式多通过烧录口手动进行程序升级,需 要大量人力且效率低下。远程升级允许用户采用 OTA 的方式通过系统中的上位机进行批量化的 远程操作可以节约大量人力。

TI C2000 系列产品并没有直接支持远程升级功能, 需要使用者自行进行升级程序开发。升级程 序涉及 C2000 的上电引导, Flash 操作, 程序跳转, 升级文件转换等多方面考虑因素, 对于开发 者而言有一定的开发门槛。本文将以串口为例, 介绍利用 C2000 开发包中的资源快速进行远程 升级程序(Bootloader)的开发。

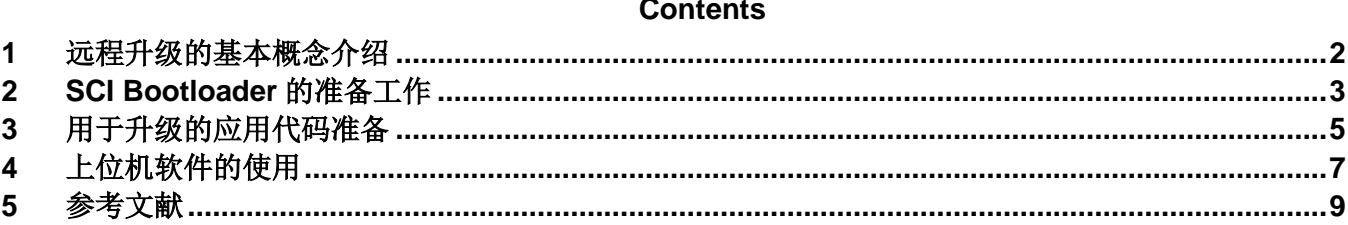

### **Figures**

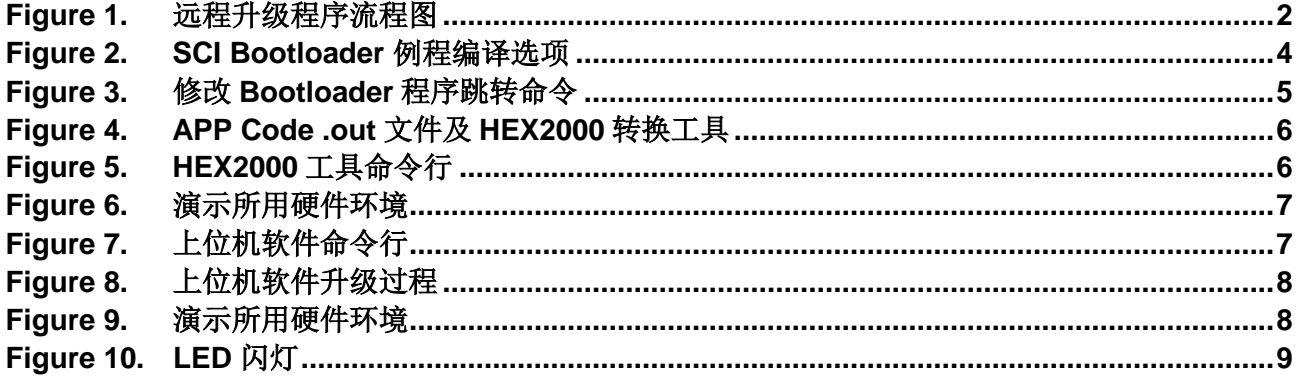

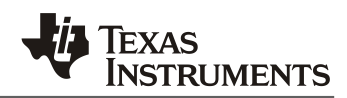

# **1** 远程升级的基本概念介绍

Figure 1 为实现远程升级的基本程序架构。为了实现远程升级,程序代码必须包含 Bootloader 和 APP Code 两部分。其中 APP Code 为用户的应用程序代码, Bootloader Code 则为独立于 APP Code, 专 门用于对其进行升级的代码,需要负责启动引导, 上位机通讯,APP Code 接收、升级等一系列功 能。

对于 C2000 系列 MCU,芯片上电后首先执行内置 ROM Code 完成芯片初始化流程。为了实现远程升 级,我们需要首先跳转进入 Boot Loader Code, 判断需要进行程序升级, 或是跳转进入 APP Code。 而当 APP Code 正在执行时,如果想要进行升级,则可以通过 MCU 复位或程序跳转重新进入 Boot loader 以执行相应的程序升级判断功能。

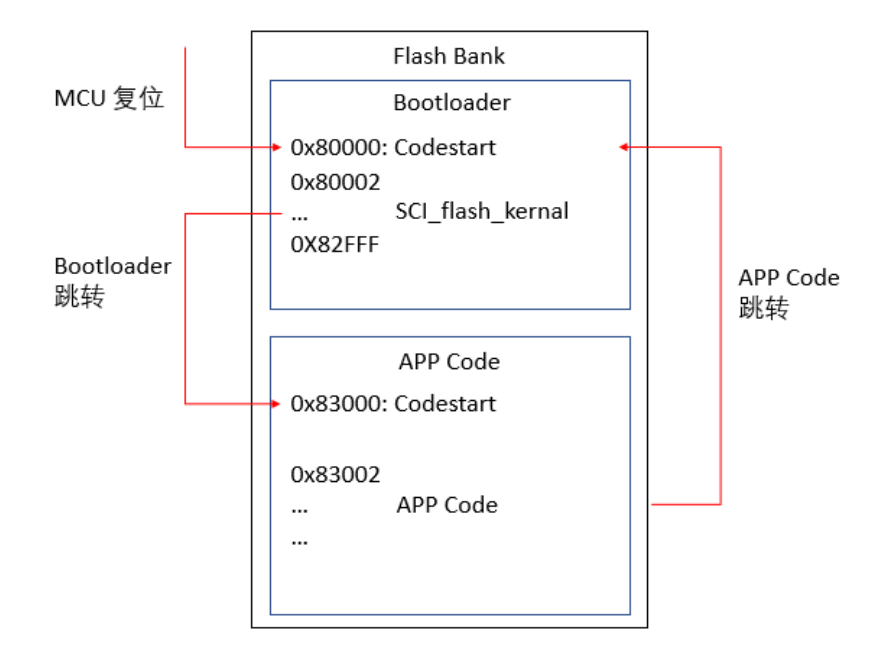

**Figure 1.** 远程升级程序流程图

为了快速实现程序升级功能,我们主要需要解决以下问题:

- 1. Bootloader :
	- 1) Bootloader 需要负责判断是否需要升级;
	- 2)在需要升级的情况下通过某种通信协议( CAN\UART\SPI 等) 接收 APP Code 数据并写入相 应的地址;
	- 3)升级结束后跳转导 APP Code 当中执行相应的功能;
- 2. APP Code :
	- 1) 实现正常的用户应用程序功能(该部分与正常的程序开发一致);
	- 2)在需要升级的情况下跳转到 Bootloader 当中;

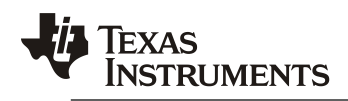

- 3) 将 APP Code 转化成 Bootloader 能够'听懂'的格式, 即与 Bootloader 中协议相符的 HEX 或 BIN 格式
- 3. 上位机软件:

将格式转化完成的 APP Code 按照与 Bootloader 中协议相符的通信协议发送给 C2000 MCU。

为了实现可靠的升级过程,我们需要在 Flash 的物理分区上将两部分功能完全区分开来。这样无论升 级过程当中发生任何意外,我们只需重新复位 MCU 即可进入 Bootloader 再次进入升级。从程序空间 分布上来说,为了保证 MCU 复位后首先进入 Bootloader,我们将 Boot Loader 的程序开始段始终放在 Flash Sector 0 (以 F280039 为例为 0X80000),而对于 APP Code 只需要保证分配的 Flash 程序空间 不与 Bootloader 重叠即可。而由于在程序跳转时将重新执行 c\_int00, 因而程序中的变量等 RAM 中数 据将被重新初始化,因此对于 RAM 的分配不需要进行特殊考虑。

## **2** 通过以上介绍可以看到从零开始 **C2000** 程序升级功能的开发包含很大的工作量。 为了方便广大工程师朋友快速完成此类需求开发,在 **C2000Ware** 中提供了基于 串口的 **Bootloader** 例程以及对应的上位机工具,本文将介绍如何基于这些资源快 速完成基于串口的程序升级功能开发。**SCI Bootloader** 介绍

对 C2000 较为熟悉的用户会了解到 C2000 芯片本身也提供了 SCI. SPI, CAN 等多种 BOOT 模式, 为 何依然要开发定制化的 Boot Loader 程序?

首先, C2000 BootROM 中确实内置多种 Boot 模式代码, 但芯片自带 Boot 程序只能将接收到的程序 写进芯片的 RAM 中,而不能进行任何 Flash 操作,每次上电需要重新写入;另外芯片进入不同的 BOOT 模式必须通过 GPIO 口状态或者写入 OTP 来控制,而无论是 GPIO 口还是 OTP 在量产产品都 无法多次更改;最后芯片自带的 Boot 模式必须遵循固定的通信方式和通信协议,无法适应用户特定的 通信要求。因此需要进行自定义 Boot Loader 程序的开发。

完整的 Bootloader 开发需要涉及通讯、Flash API 等多方面的工作。如果完全从零开始会是一个非常 复杂的工作,而考虑到这一点 C2000 的 SDK C2000Ware 里已经为我们提供了一个基于 SCI 的 Boot loader 例程, 用户可以在\C2000Ware x xx xx xx\driverlib\f28004x\examples\flash 目录下找到一个 名为 flash\_ex2\_sci\_flash\_kernel 的工程。

导入 CCS 打开后, 将编译选项选择为 BANK0\_NO\_LDFU 即为实现最基础程序升级功能的 Example Code:

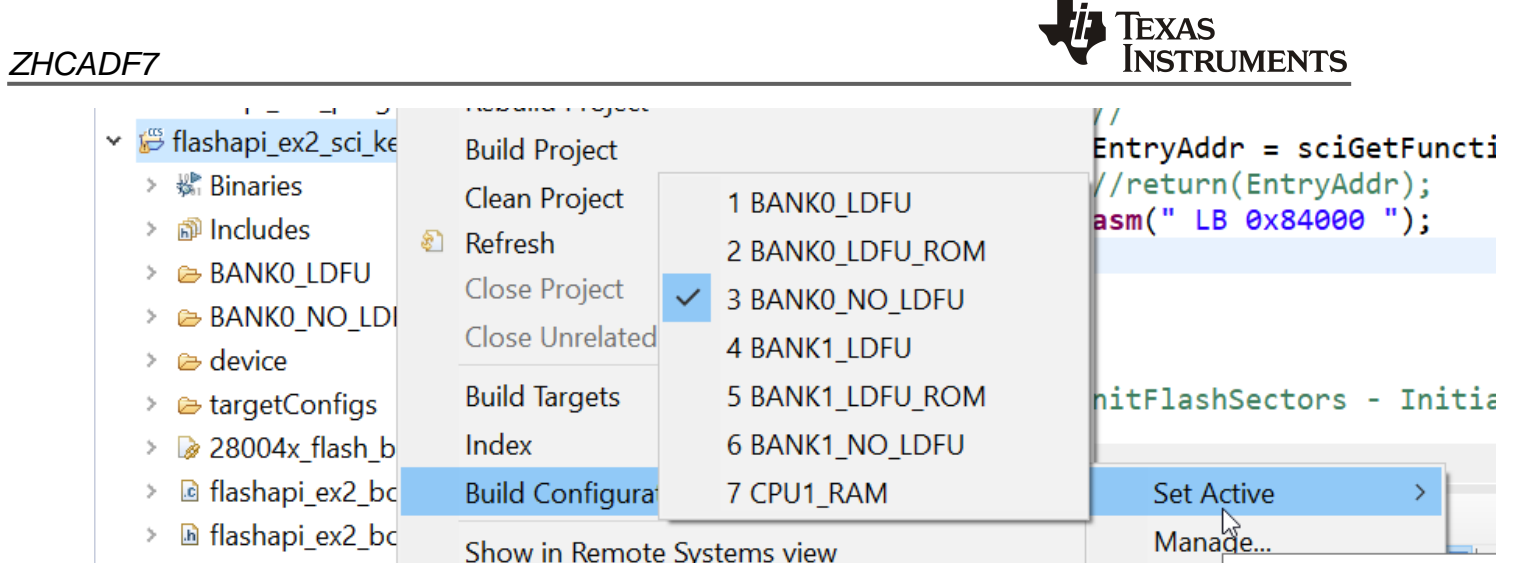

**Figure 2. SCI Bootloader** 例程编译选项

该程序在默认状态下已经提供了程序升级的几个主要功能:

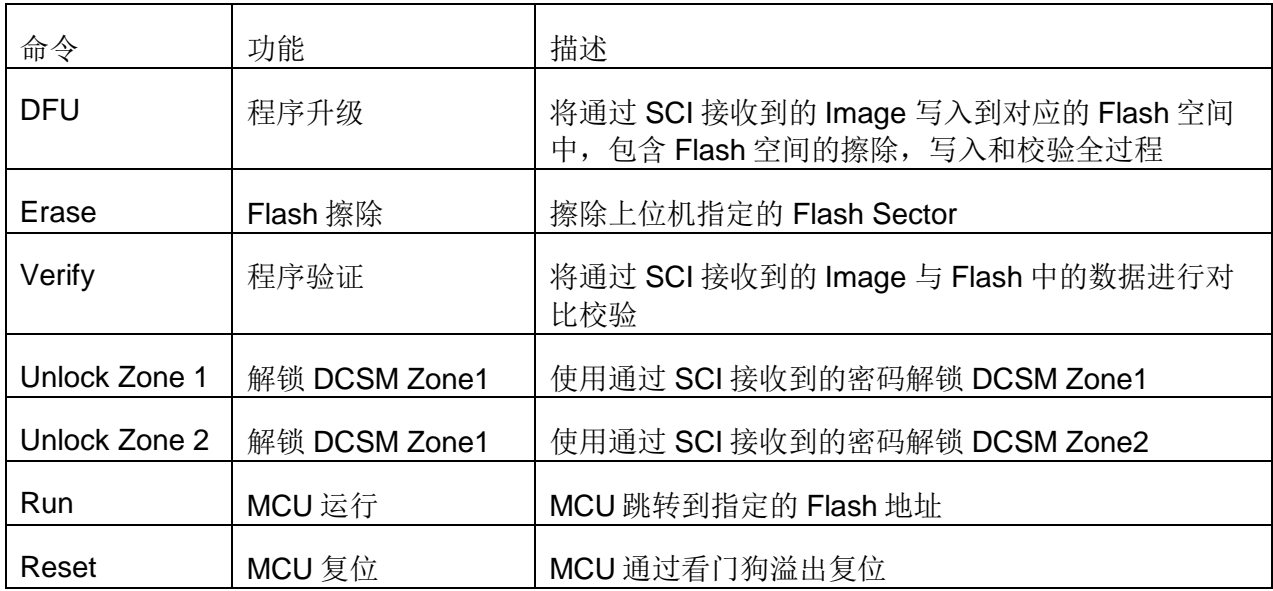

命令帧格式如下:

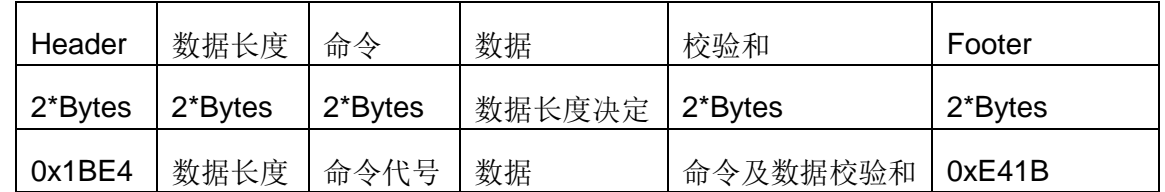

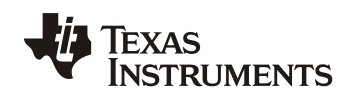

各功能的源码可以在 flashapi\_ex2\_sci\_get\_function.c 中的 sciGetFunction() 函数中找到。对于例程不 能满足的功能,用户可以自行修改源码。

为配合上位机软件的正常运行,需要将原例程的跳转函数修改如下(L172 及 L173), 其中跳转地址 0x83000 为 APP Code 的起始地址。考虑到 Bootloader 程序一经烧录通常就不再进行修改,可以将 APP Code 的程序入口地址固定下来。请注意在当前 C2000Ware\_4\_01\_00\_00 中必须进行此修改,上 位机软件才能正常运行。

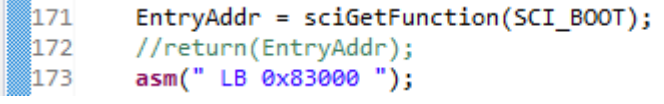

### **Figure 3.** 修改 **Bootloader** 程序跳转命令

最后, 需要对 Bootloader 的代码空间进行规划, 需要确保:

Begin 位于 Flash 开头的 0x80000 且程序空间不于 Bootloader 重叠, 示例如下:

```
 /* Flash sectors */
  /* BANK 0 */
   BEGIN : origin = 0x080000, length = 0x00000
  FLASH BANK0 BOOT: origin = 0x080002, length = 0x002FFE/* 将Bank0 3 合并为Boot程序空间 */
   .text : > FLASH_BANK0_BOOT, PAGE = 0, ALIGN(4) /*将所有Flash内容分配到FLASH_BANK0_BOOT
当中,此处仅举一个例子 */
```
编译后将程序写入MCU当中,我们开始着手进行应用程序代码的准备工作。

# **3** 用于升级的应用代码准备

用于升级的应用代码(APP Code)在功能开发上与正常代码的开发并没有区别,在此我们以 C2000Ware 中的 LED 闪灯例程为例介绍如何处理应用代码 X\ti\c2000\C2000Ware\_4\_01\_00\_00\driverlib\f28004x\examples\led

首先,应用代码所使用的 Flash Sector 与 Bootloader 程序在地址上不能有重叠,以上面一章所示的 Bootloader 为例, 可以利用 0x083000 之后的 flash 空间作为 APP Code 的 Flash 空间;

Begin 为 APP Code 的入口地址, 也是跳转的 APP Code 时的跳转地址。此处常见的问题是为什么不 跳转到 APP Code 的 Main 函数地址而要跳转到 Begin 地址? 纠其原因, Begin 段所包含的内容是 codestartbranch.asm 文件,其中最重要的功能是跳转到 BootROM 中的\_c\_int00 函数。c\_int00 函数 中将进行系统堆栈、全局变量等初始化工作,这对于保证跳转前后的程序运行不相互影响至关重要。 许多开发者发现直接跳转到 Main 函数入口之后,程序运行会发生很多难以解释的问题。其原因都是 MCU 堆栈和全局变量均维持了跳转前的状态,影响了跳转之后的程序运行。

应用代码中另外一个需要考虑到的问题就是如何在 MCU 正常运行 APP Code 时让 MCU 进入升级流程 当中。通常有几种处理方法:

1. 当需要进行 MCU 升级,手动 Reset 或者软件 Reset MCU。 按照上一章的配置,MCU 复位后即会 进入 Bootloader 程序,可以通过上位机进行程序升级;

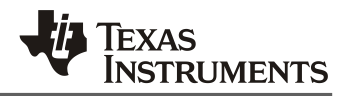

- 2. 若无法进行 MCU 复位,可以在 MCU 收到升级指令之后可以通过跳转指令跳转到 Bootloader 的程 序入口处,再通过上位机进行程序升级;
- 3. 更为复杂的程序升级可能会涉及到程序版本号管理、升级密钥等进阶功能。可以在 Flash 中再使用 一个单独的 Sector,写入当前程序的版本号等其它标志位信息,在 Bootloader 将新 Image 的信息 与当前信息进行对比,判断升级过程是否安全。该类功能多由用户根据自身的规范和需求自行开 发,在此暂不深入讨论。

综合以上, 对于 APP Code 的 CMD 进行如下修改:

 $\ddot{\phantom{a}}$ 

```
 /* Flash sectors */
   /* BANK 0 */
                 : origin = 0x083000, length = 0x00000
  FLASH BANK0 APP: origin = 0x083002, length = 0x002FFE/* 将Bank0 3 合并为Boot程序空间 */
   .text : > FLASH_BANK0_APP, PAGE = 0, ALIGN(4) /*将所有Flash内容分配到FLASH_BANK0_BOOT
当中,此处仅举一个例子 */
```
编译得到.out 文件之后,需要使用 hex2000 工具将.out 文件转换成 host 软件支持的 hex 文件格式。首 先将生成的.out 文件到 HEX2000 工具所在的目录下: C:\ti\ccs1210\ccs\tools\compiler\ti-cgtc2000\_22.6.0.LTS\bin

| View<br><b>Share</b> |   |                                                                         |              |        |  |
|----------------------|---|-------------------------------------------------------------------------|--------------|--------|--|
|                      |   | « ti > ccs1100 > ccs > tools > compiler > ti-cgt-c2000_21.6.0.LTS > bin | $\checkmark$ | 71     |  |
| $3ri$ $\pi$          | ⌒ | $\wedge$<br>Name                                                        | Date m       |        |  |
| 矛                    |   | $\bullet$ hex2000.exe                                                   | 2021/5       |        |  |
| 术                    |   | $\bullet$ ilk2000.exe                                                   | 2021/5       |        |  |
| $20 +$               |   | ed ex1 blinky.out                                                       |              | 2023/3 |  |
| 术                    |   | ibinfo2000.exe                                                          | 2021/5       |        |  |

**Figure 4. APP Code .out** 文件及 **HEX2000** 转换工具

编译得到.out 文件之后, 调用 WINDOWS 自带的命令行工具, 按照以下格式进行文件转换即可得到符 合上位机格式要求的 HEX 格式的 TXT 后缀文件:

ccsxx\ccs\tools\compiler\ti-cgt-c2000\_22.6.0.LTS\bin\hex2000.exe -boot -a -sci8 <.out filename> -o <.txt filename>

| C:\Users\a0224161>cd C:\ti\ccs1100\ccs\tools\compiler\ti-cgt-c2000 21.6.0.LTS\bin                                                |
|----------------------------------------------------------------------------------------------------|
| C:\ti\ccs1100\ccs\tools\compiler\ti-cgt-c2000 21.6.0.LTS\bin>hex2000.exe -boot -a -sci8 led exl blinky.out -o led exl blinky.txt |
| Translating to ASCII-Hex format                                                                                                  |
| $"$ led exl blinky.out" codestart ==> (BOOT TABLE)                                                                               |
| $\degree$ led ex1 blinky.out $\degree$ .cinit ==> (BOOT TABLE)                                                                   |
| $"$ led exl blinky.out" .econst ==> (BOOT TABLE)                                                                                 |
| $"$ led ex1 blinky.out" .TI.ramfunc ==> (BOOT TABLE)                                                                             |
| $"$ led ex1 blinky.out" .text ==> (BOOT TABLE)                                                                                   |

**Figure 5. HEX2000** 工具命令行

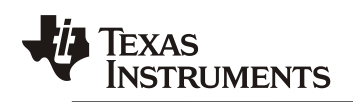

# **4** 上位机软件的使用

很多 C2000 系列 MCU 的用户主要从事 MCU 嵌入式软件的开发工作,对于上位机软件的开发没有丰 富的经验。基于这点考虑, C2000Ware 里集成了一个开发好的上位程序, 路径为: C2000Ware\_XX\utilities\flash\_programmers\serial\_flash\_programmer.

该路径下包含两个不同的上位机版本, 其中 serial flash\_programmer.exe 与 MCU BOOTROM 配合 使用,并不能进行程序的烧录。 而 serial flash\_programmer\_appln.exe 与 sci\_flash\_kernel 程序配合 使用,本文的升级即使用这个上位机程序。

以 F280049 的 Control Card 为例, MCU 串口通过板载的 XDS100 仿真器与 PC 上位机连接。按照第 一章的步骤处理 bootloader 程序,并通过 Uniflash 或者 CCS 将 bootloader 程序烧录到 MCU 当中。 MCU 复位上电后即运行在 BootLoader 程序当中。

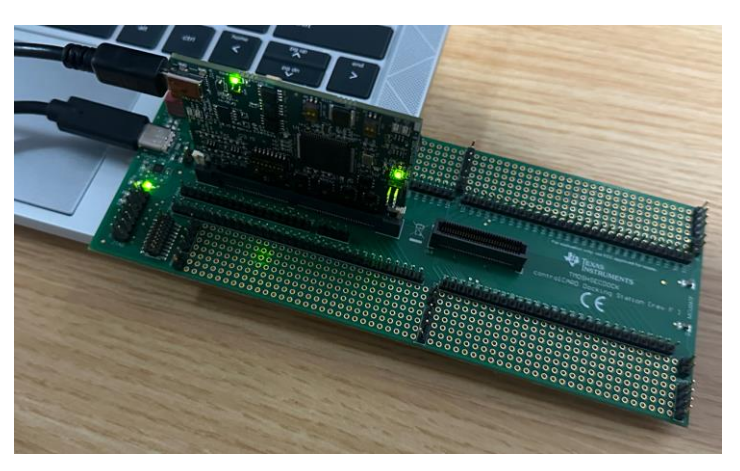

**Figure 6.** 演示所用硬件环境

通过前文的介绍,我们已经对于 C2000 程序升级的基本方法有了一定的认识。 在此以一个 LED 闪灯 程序为例,详细演示如何利用 C2000Ware 中的资源快速实现

将第3章中转换得到的.txt 文件放在 serial\_flash\_programmer\_appln.exe 目录下, 然后通过命令行执 行以下命令进入上位机程序: C2000XX\utilities\flash\_programmers\serial\_flash\_programmer\

serial\_flash\_programmer\_appln.exe -d <device> -a <.txt file name> -b <br/>baud rate> -p <COM>

::\Users\a0224161>cd C:\ti\c2000\C2000Ware\_4\_01\_00\_00\utilities\flash\_programmers\serial\_flash\_programmer

:\ti\c2000\C2000Ware\_4\_01\_00\_00\utilities\flash\_programmers\serial\_flash\_programmer>serial\_flash\_programmer\_appln.exe<br>∙d f28004x -a led\_ex1\_blinky.txt -b 9600 -p COM16 2000 Serial Firmware Upgrader 

This application may be used to download images to a Texas Instruments

# **Figure 7.** 上位机软件命令行

选择 1-DFU 开始进行程序升级,等候直到升级完成。

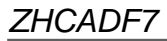

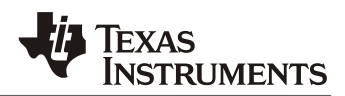

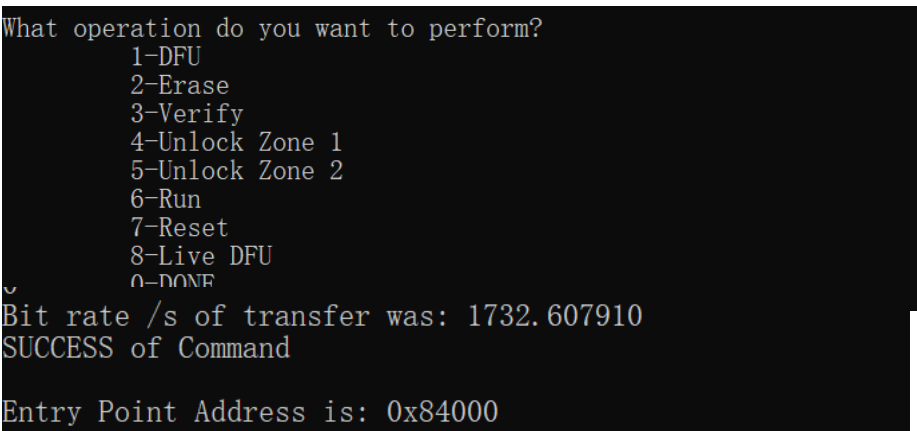

### **Figure 8.** 上位机软件升级过程

随后选择 Run,输入任意地址,完成程序跳转。在第二章中,我们已经将主程序运行结束后的跳转地 址固定为 0X83000, 因此此处我们可以输入任意地址, 并不影响程序运行。

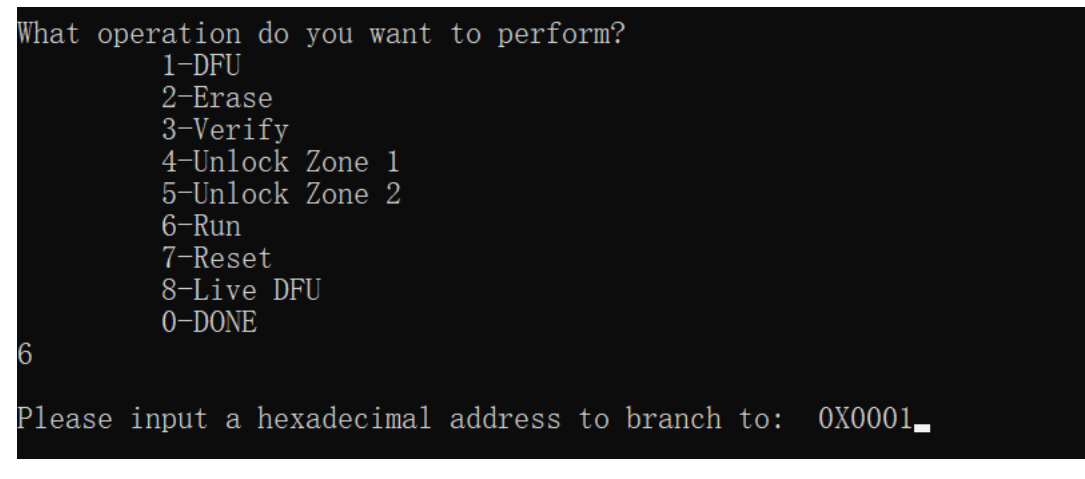

## **Figure 9.** 演示所用硬件环境

程序正常跳转, Control Card 上 LED D2 开始闪烁, 升级流程结束:

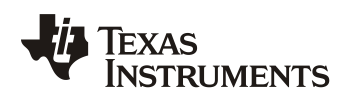

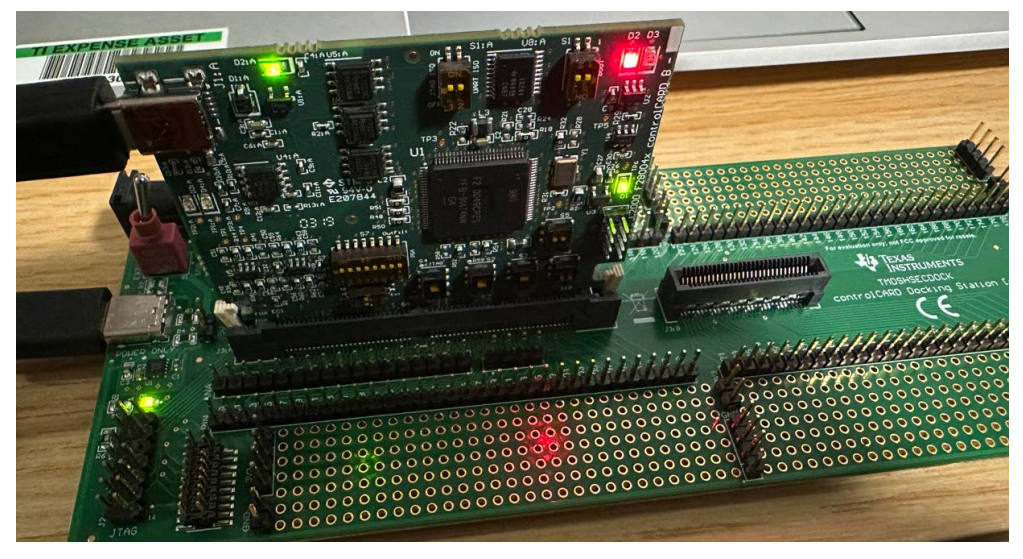

**Figure 10. LED** 闪灯

# **5** 参考文献

- 1. *Live Firmware Update Without Device Reset on C2000™ MCUs* (SPRUIU9B)
- *2. Serial Flash Programming of C2000™ Microcontrollers* (SPRABV3E)
- 3. *TMS320F28004x Real-Time Microcontrollers Technical Reference Manual (Rev. F)* (SPRUI33F)

### 重要声明和免责声明

TI"按原样"提供技术和可靠性数据(包括数据表)、设计资源(包括参考设计)、应用或其他设计建议、网络工具、安全信息和其他资源, 不保证没有瑕疵且不做出任何明示或暗示的担保,包括但不限于对适销性、某特定用途方面的适用性或不侵犯任何第三方知识产权的暗示担 保。

这些资源可供使用 TI 产品进行设计的熟练开发人员使用。您将自行承担以下全部责任:(1) 针对您的应用选择合适的 TI 产品,(2) 设计、验 证并测试您的应用,(3) 确保您的应用满足相应标准以及任何其他功能安全、信息安全、监管或其他要求。

这些资源如有变更,恕不另行通知。TI 授权您仅可将这些资源用于研发本资源所述的 TI 产品的应用。严禁对这些资源进行其他复制或展示。 您无权使用任何其他 TI 知识产权或任何第三方知识产权。您应全额赔偿因在这些资源的使用中对 TI 及其代表造成的任何索赔、损害、成 本、损失和债务,TI 对此概不负责。

TI 提供的产品受 TI [的销售条款或](https://www.ti.com.cn/zh-cn/legal/terms-conditions/terms-of-sale.html) [ti.com](https://www.ti.com) 上其他适用条款/TI 产品随附的其他适用条款的约束。TI 提供这些资源并不会扩展或以其他方式更改 TI 针对 TI 产品发布的适用的担保或担保免责声明。

TI 反对并拒绝您可能提出的任何其他或不同的条款。

邮寄地址:Texas Instruments, Post Office Box 655303, Dallas, Texas 75265 Copyright © 2023,德州仪器 (TI) 公司